Login to MyAllianz at [allianz.com.my/customer](https://www.allianz.com.my/customer)

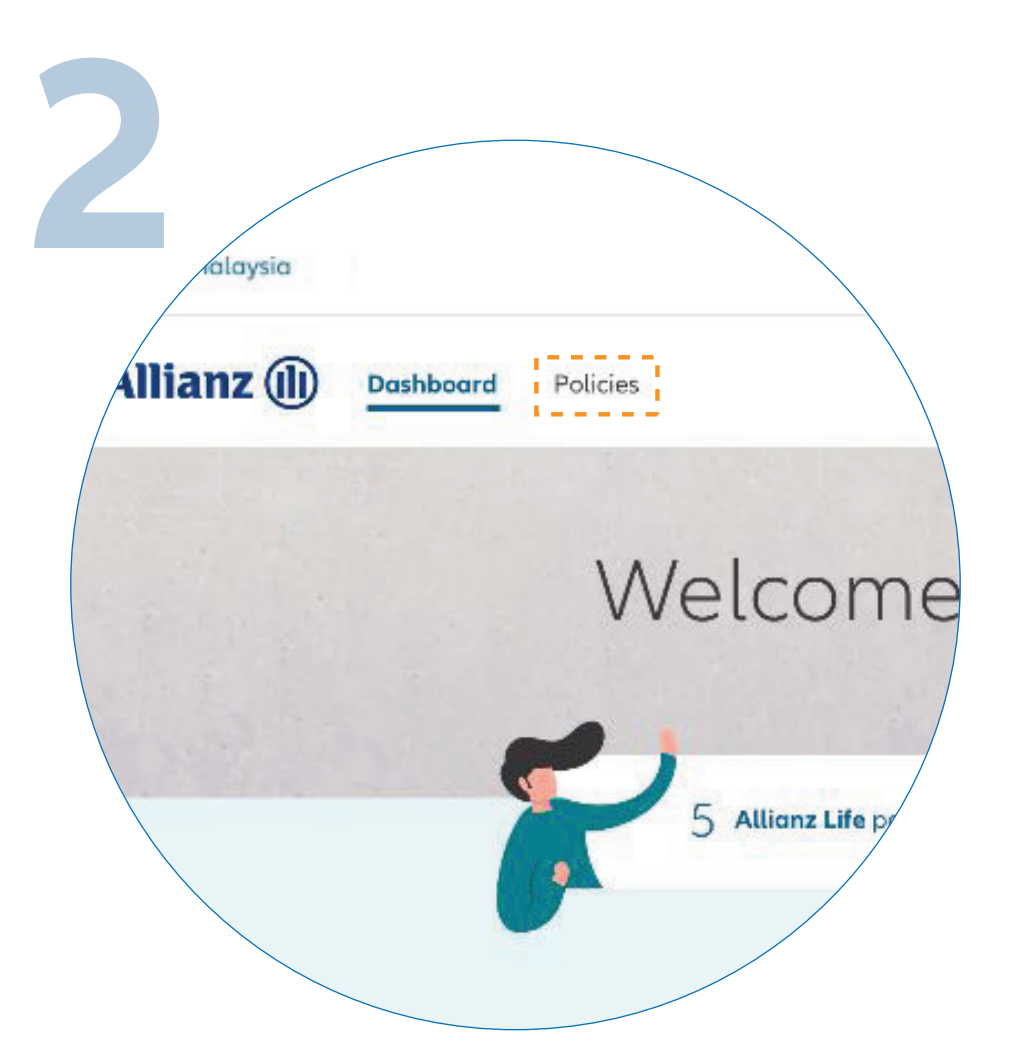

 $\bullet$ 

 $\begin{array}{c}\n\bullet\bullet\bullet \\
\leftarrow\to\n\end{array}$ 

 $\bullet\bullet\bullet$  $\leftarrow \rightarrow$ 

Click on "**POLICIES**" on the top left of the homepage.

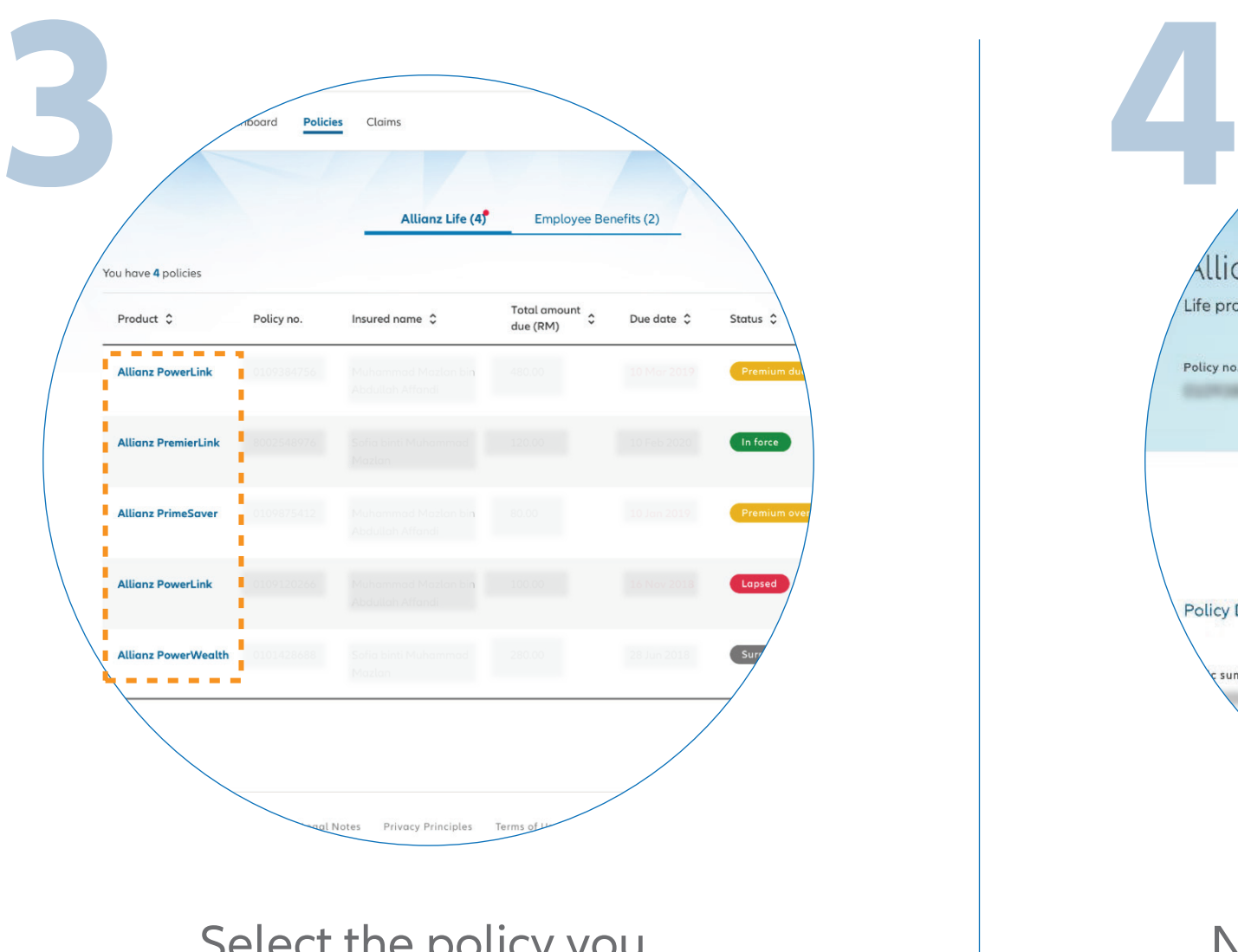

Select the policy you want to access.

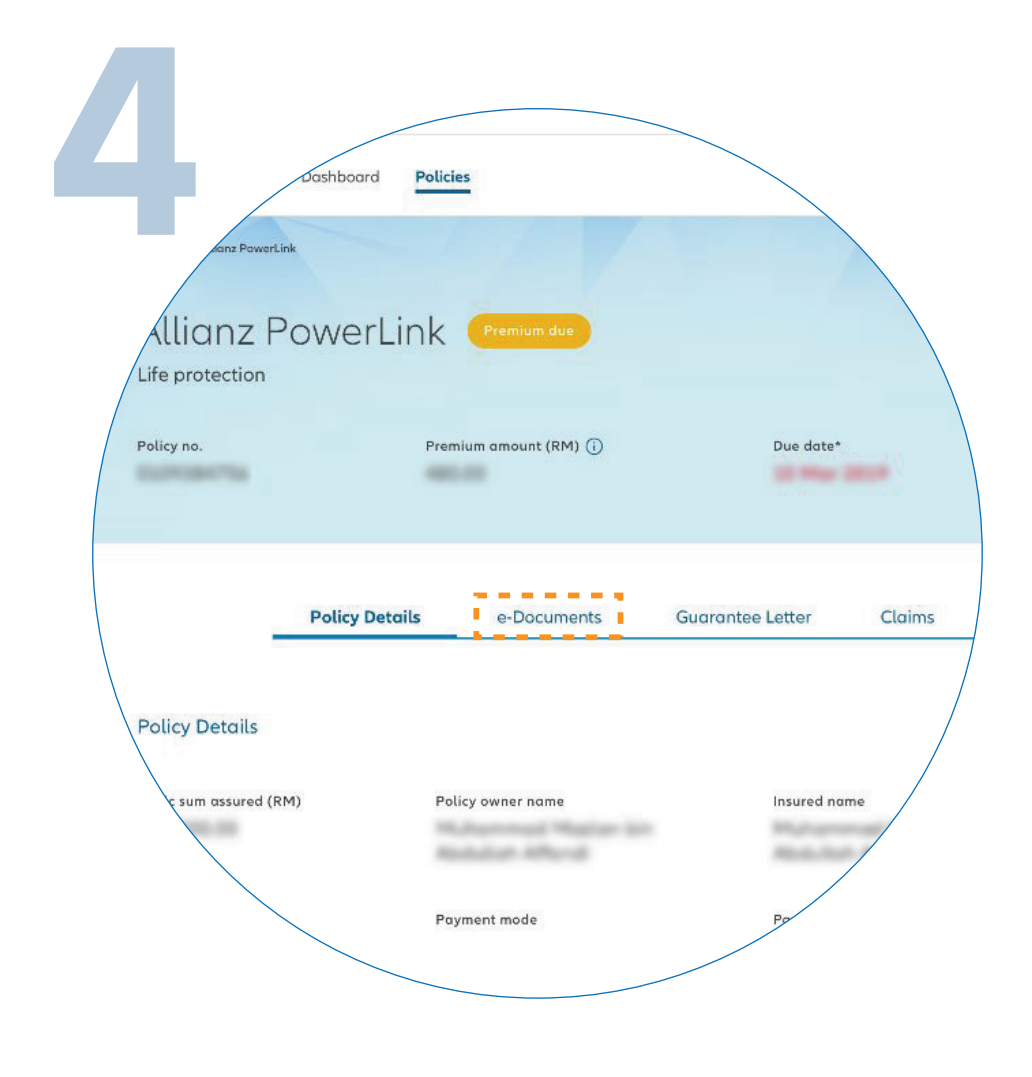

## Next, click "**E-DOCUMENTS**".

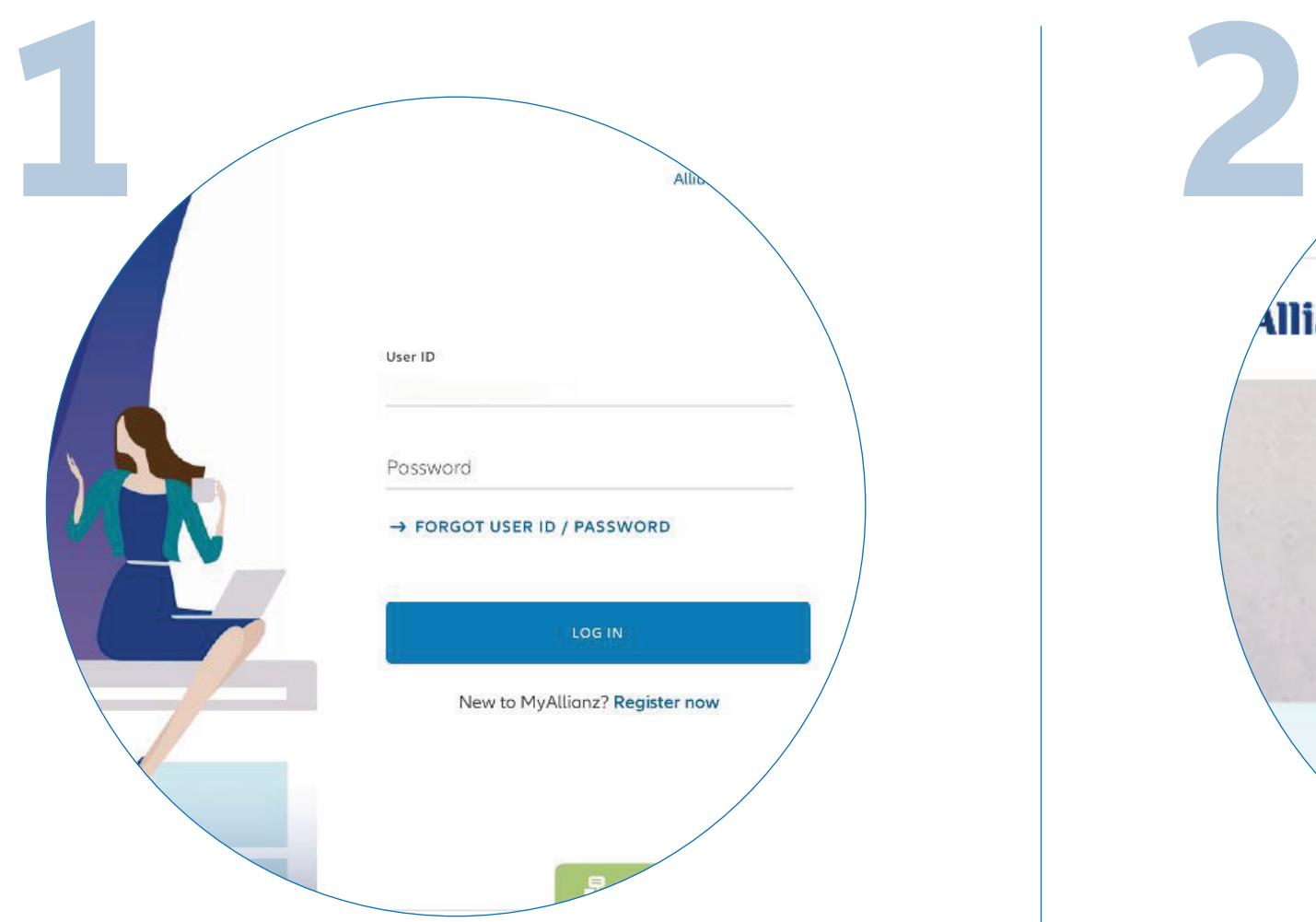

Find the e-Documents you want to access and click on the download icon.

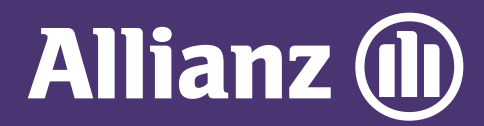

## **MYALLIANZ USER GUIDE**

 $\bullet$ 

 $\bigcirc$ 

Steps to download e-Documents on MyAllianz

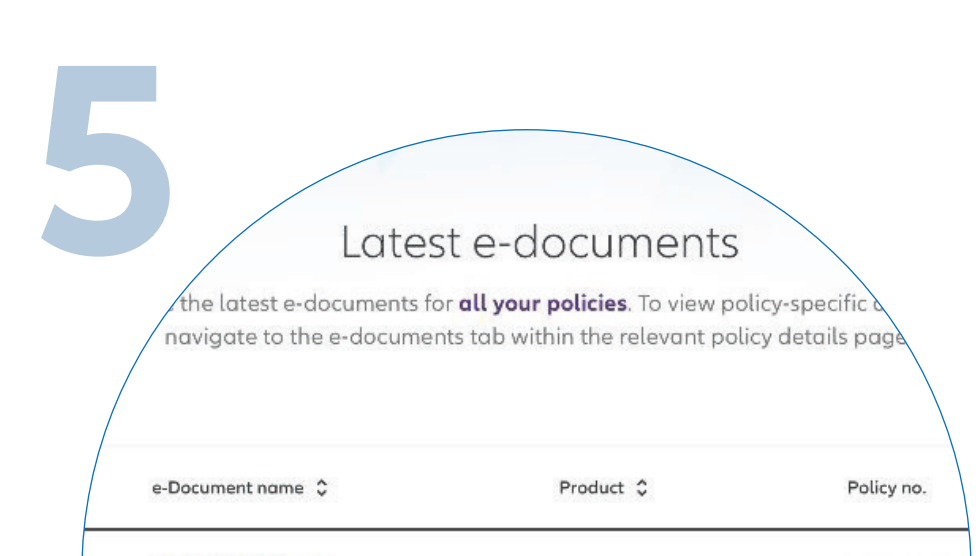

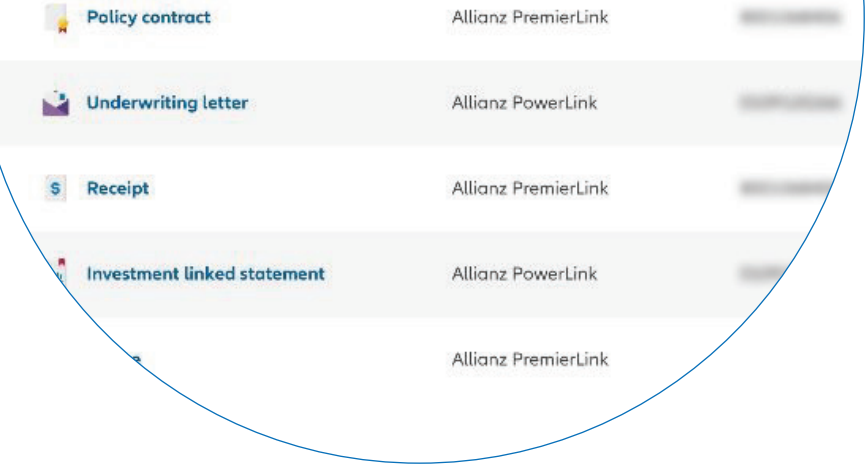